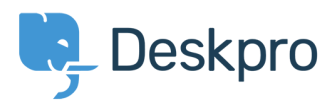

[Wissensdatenbank](https://support.deskpro.com/de/kb) > [Managing Deskpro On-Premise](https://support.deskpro.com/de/kb/managing-deskpro-on-premise) > [Installation & Upgrades](https://support.deskpro.com/de/kb/installation-upgrades) > [Why I](https://support.deskpro.com/de/kb/articles/why-i-can-t-i-see-the-automatic-update-button-on-the-admin-home-screen) [can't I see the automatic update button on the admin home screen?](https://support.deskpro.com/de/kb/articles/why-i-can-t-i-see-the-automatic-update-button-on-the-admin-home-screen)

## Why I can't I see the automatic update button on the admin home screen?

Ben Henley - 2017-11-09 - [Kommentare \(0\)](#page--1-0) - [Installation & Upgrades](https://support.deskpro.com/de/kb/installation-upgrades)

## **Question:**

I don't see the automatic update button on the admin home screen. Why not?

## **Answer:**

Run the [command-line updater](https://support.deskpro.com/guides/topic/188) to get an error message explaining the problem.

A common cause is that your server cannot connect to our update server to download the update.

If you get a message that says "We could not fetch version information from our web server", you may need to open the SSL port (443) outbound to \*.deskpro.com addresses.

In addition, check that the connection isn't being blocked by firewall/antivirus software, your SELinux configuration, etc.

If you're upgrading from a version before 410 on Linux and are getting SSL-related error messages, [see this article.](https://support.deskpro.com/kb/articles/445)

You may find that [manually updating to the latest version](https://support.deskpro.com/guides/topic/188) restores the update button.